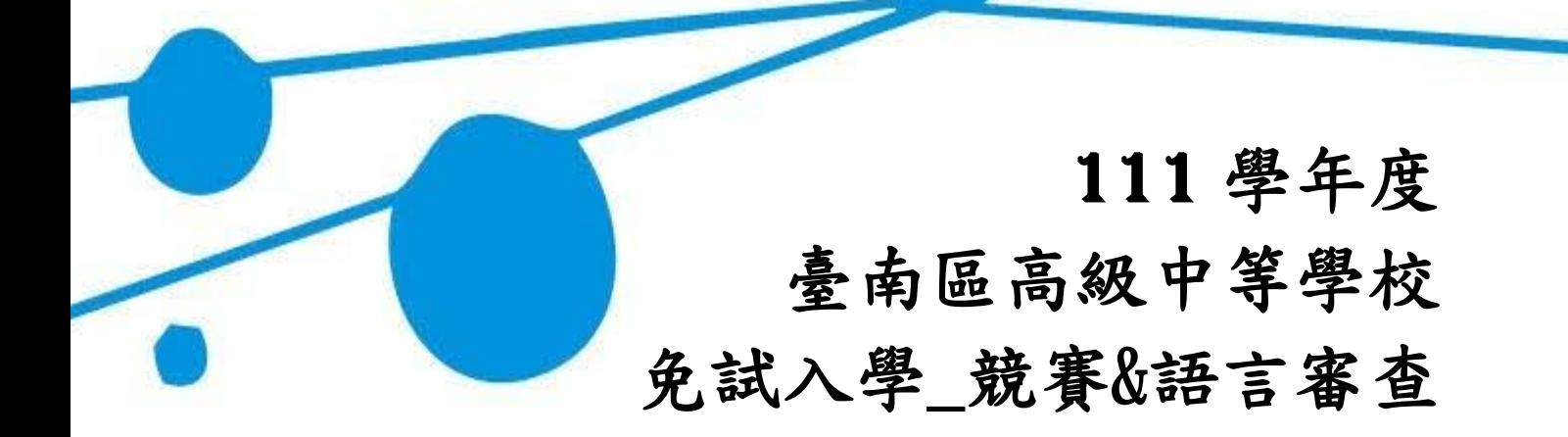

# 操作手冊

# (學生端)

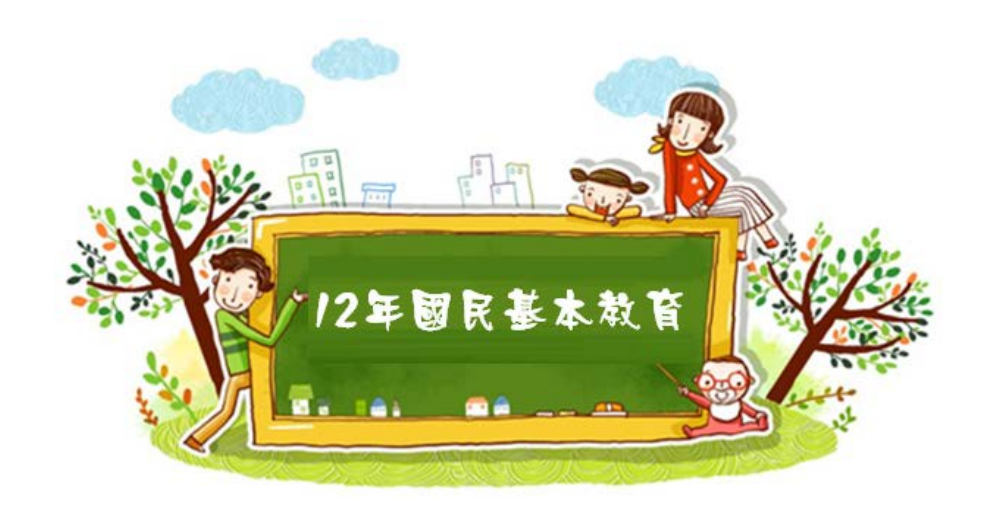

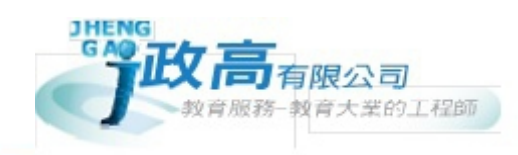

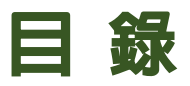

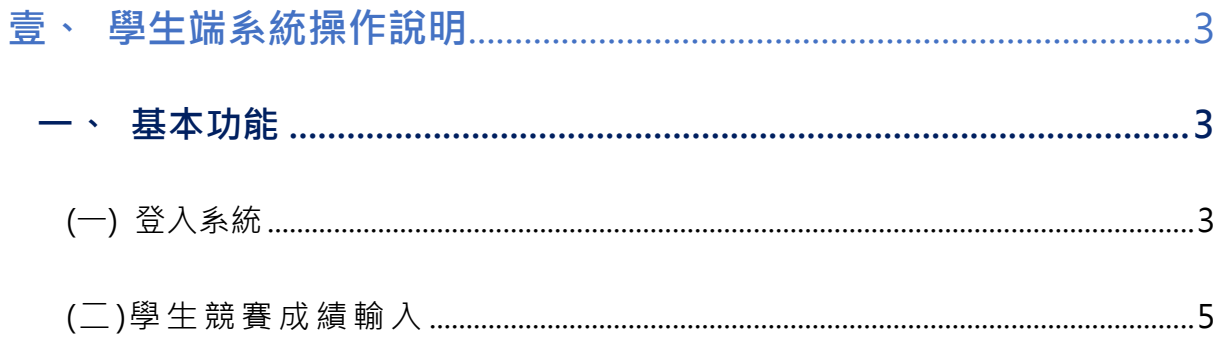

#### \*\*\* 貼心提醒 \*\*\*

- 首先確認您當前使用的電腦環境(瀏覽器是否支援系統操作、彈跳視窗是否 開啟、列印功能是否正常連接印表機……)。
- 本系統適用 Chrome 及 Ie9.0 以上版本瀏覽器,建議您使用 Chrome 操作本系統。
- 依 111 學年度臺南區高級中等學校免試入學委員會公告網址連結本系統。
- 忘記登入密碼,請洽詢國中免試報名承辦人員或臺南區免試入學委員會。

# <span id="page-2-0"></span>壹、學生端系統操作說明

#### <span id="page-2-1"></span>**一、基本功能**

# <span id="page-2-2"></span>(一)登入系統

本系統提供各種臺南區國中升學入學管道之連結,請依本次作業連結至臺 南區免試入學管道。

#### **1. 點選** 臺南區免試入學系統

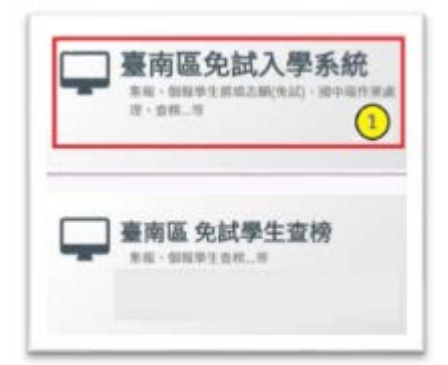

**2.** 點選 **登 入**

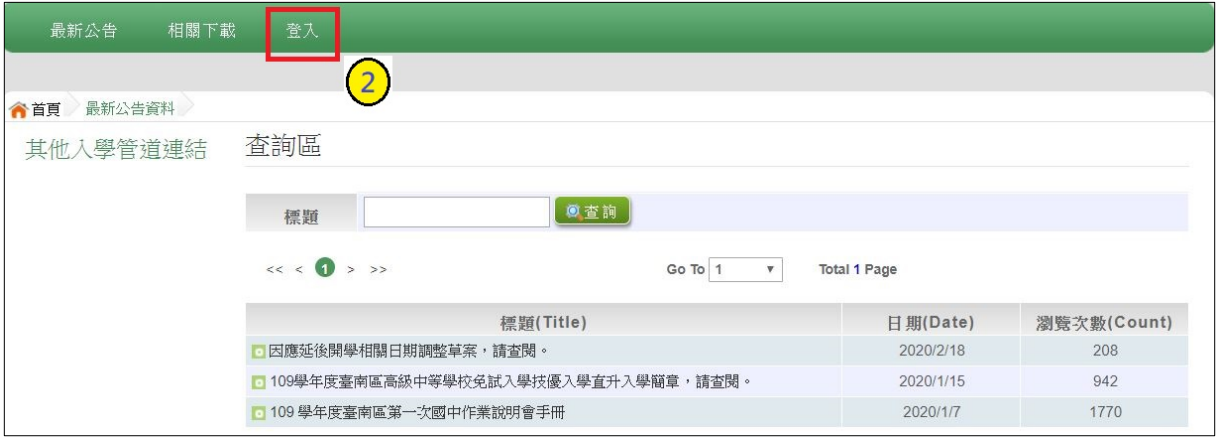

### **3.** 點選 **集體報名學生**

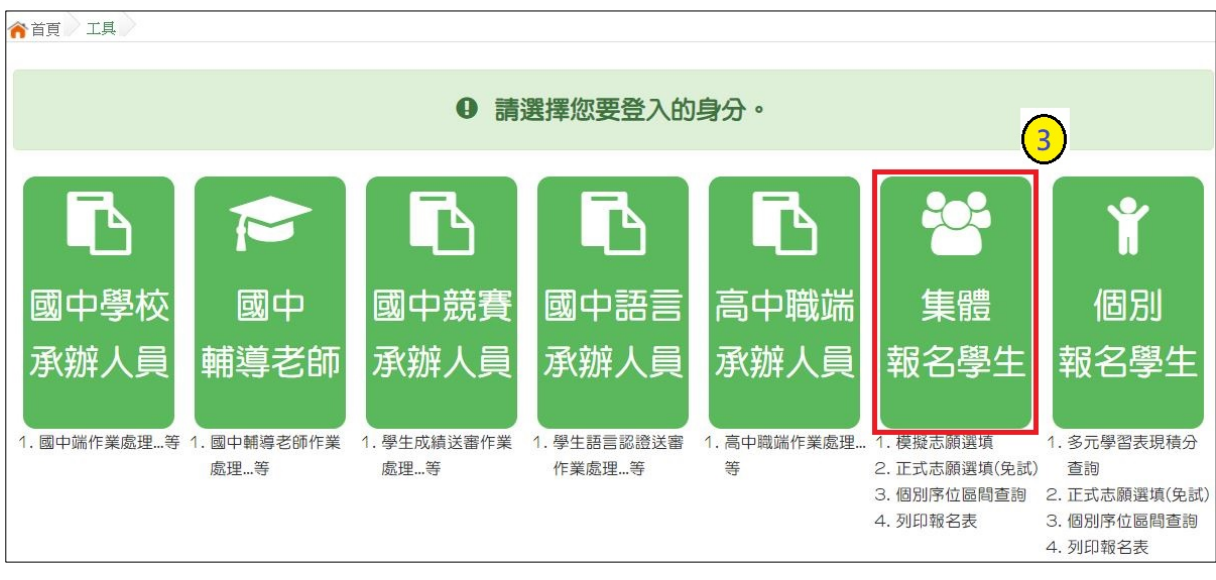

**4. 選擇學校,輸入**帳 號**、** 密 碼**及** 驗證碼 **,並點選**登 入 **按鈕。**

**帳號:**學號。範例:11000000

**密碼:同免試入學登入密碼。(※ 如忘記密碼,請洽詢國中免試報名承辦人員) 驗證碼:**由數字與英文組合。依頁面顯示驗證碼圖片內容輸入,如圖片不清楚 可點選更換。

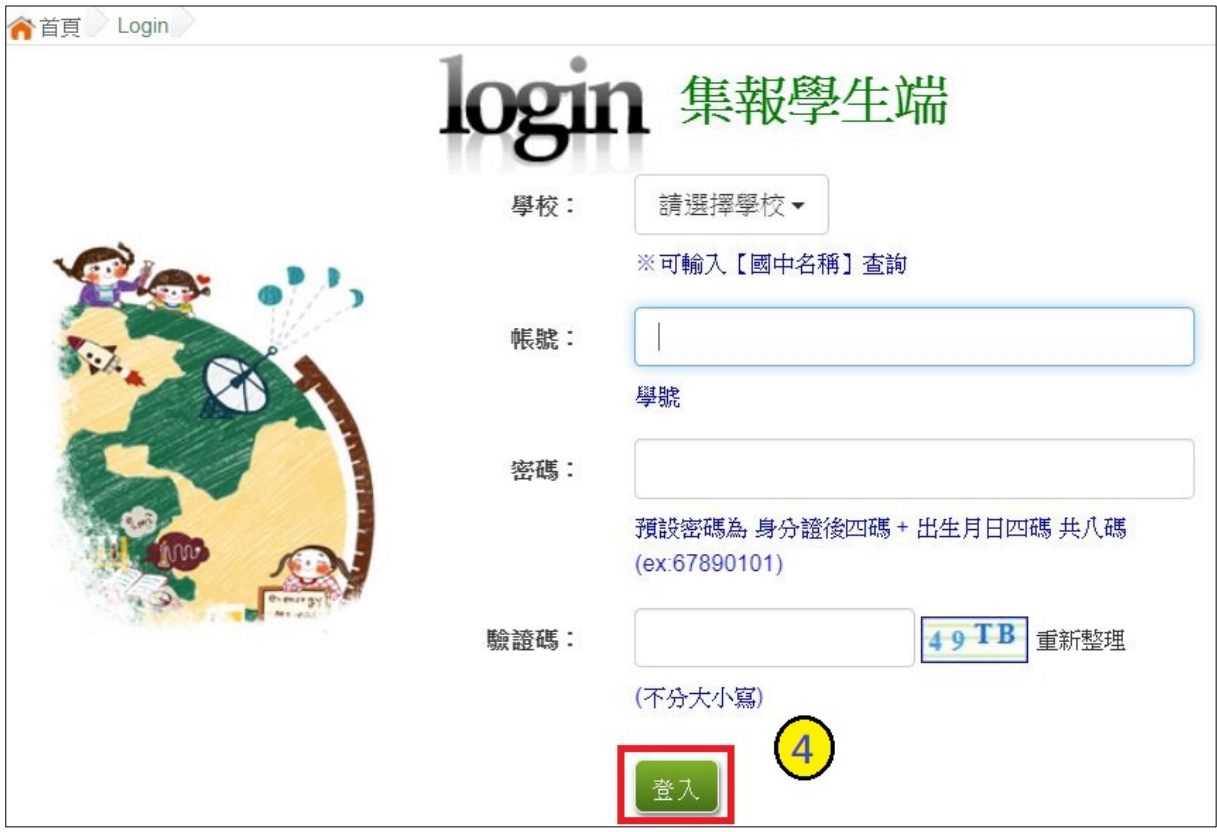

## <span id="page-4-0"></span>(二)學生競賽成績輸入

**點選【志願選填相關作業】裡之【超額比序競賽成績&語言認證成績 輸入 】**

**1. 做競賽成績 以及語言認證成績 的填報,下拉式選單 選擇 。**

- **2. 選擇完後, 點選【 加入】按鈕。**
- **3. 填選完畢之後,點選【 儲存】按鈕。**

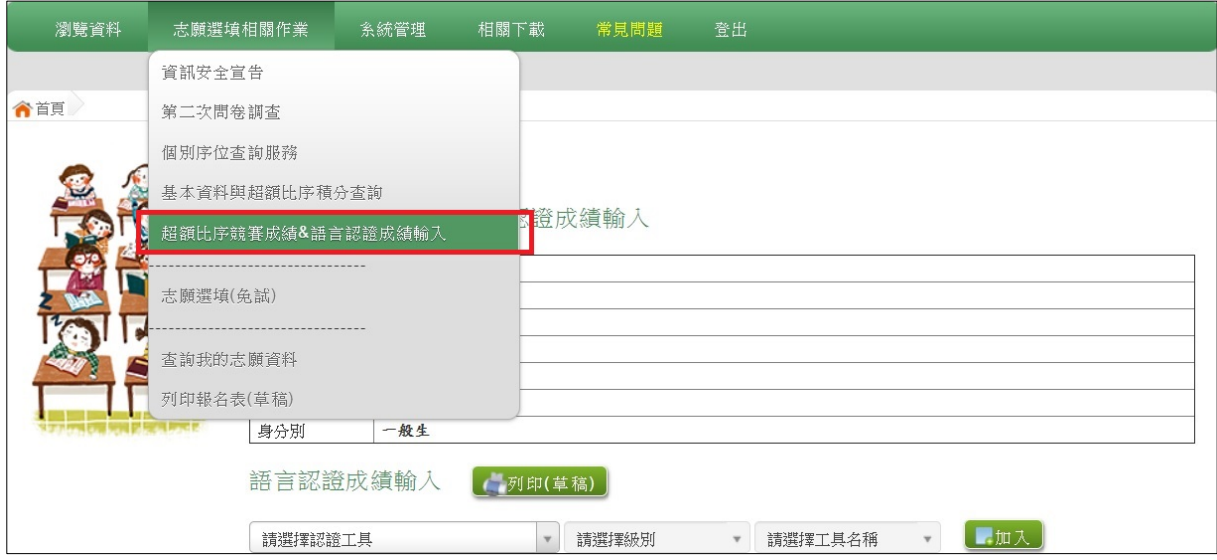

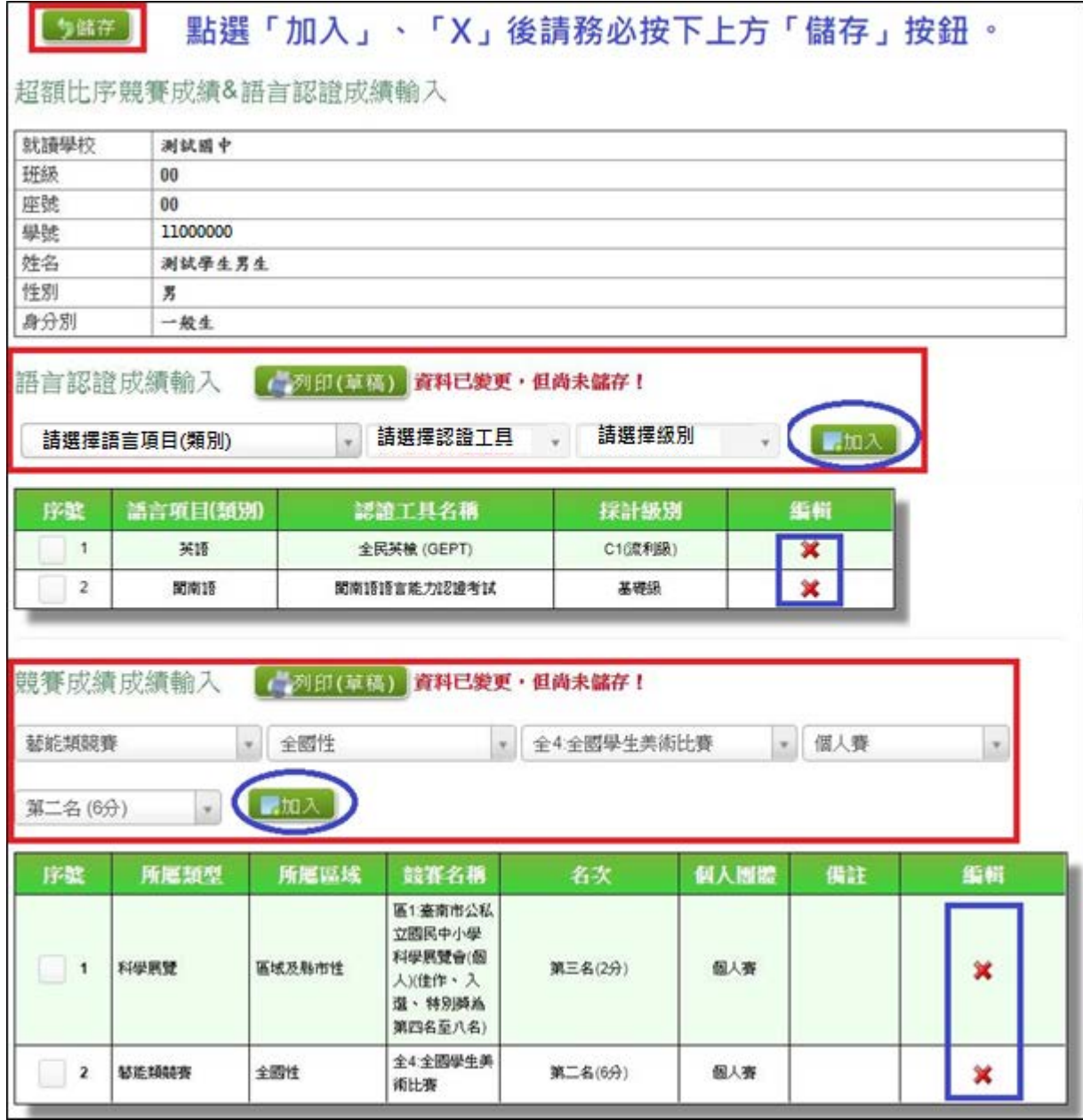

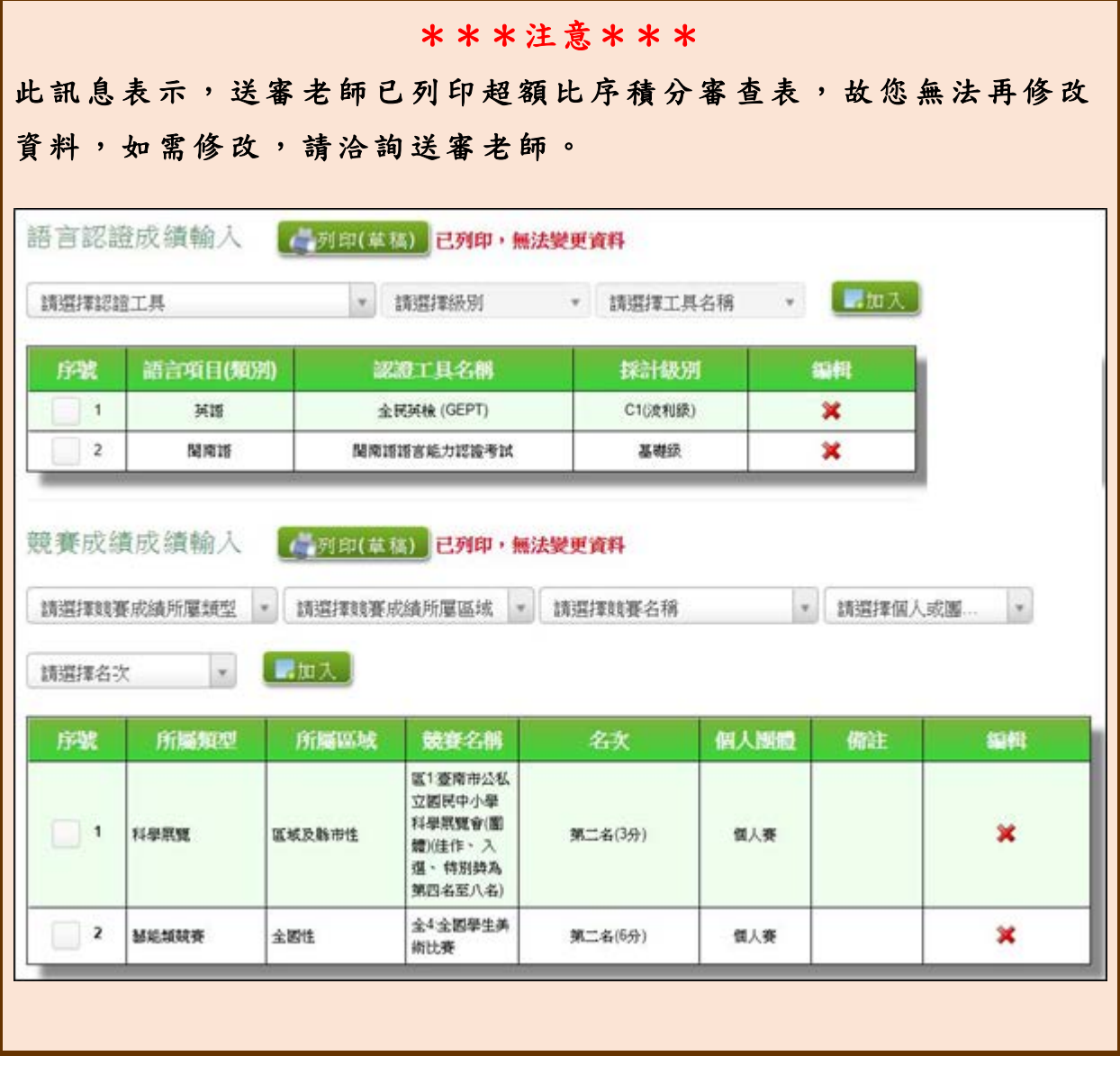